# LIFESIR

**Circular economy ecosystem to Recover, Recycle and Re-use F-gases contributing to the depletion of greenhouse gases -LIFE 3R**

**Deliverable: Work Package: Buyer-company user accounts management**

# **Action C3**

**Responsible for Deliverable: DAIKIN EUROPE N.V. (DENV)**

**NOVEMBER 2020**

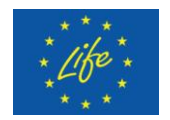

This project has received funding from the LIFE Programme of the European Union under grant agreement LIFE19 CCM/AT 001226 - LIFE 3R

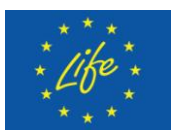

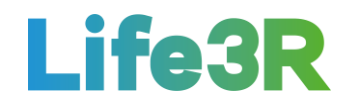

### **Abstract**

This deliverable focuses on the work package applied for covering the relevant to **Rgas buyers user accounts management** requirements.It is noted that buyers are considered to be the different F-Gas Distribution companies which utilise 3R ECOSYSTEM and especially 3R Marketplace platform by participating in the bidding and trading processes. In the present case, buyers (gas distributors) and Daikin Europe N.V. (DENV) will have the role of user and administrator of the platform, respectively.In particular, the story map of a Distributor Co. admin regarding the management of other user accounts, is the scope of this deliverable document.

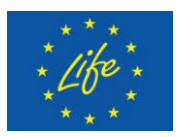

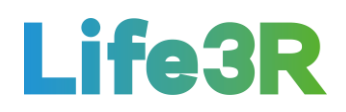

# **Contents**

<span id="page-2-0"></span>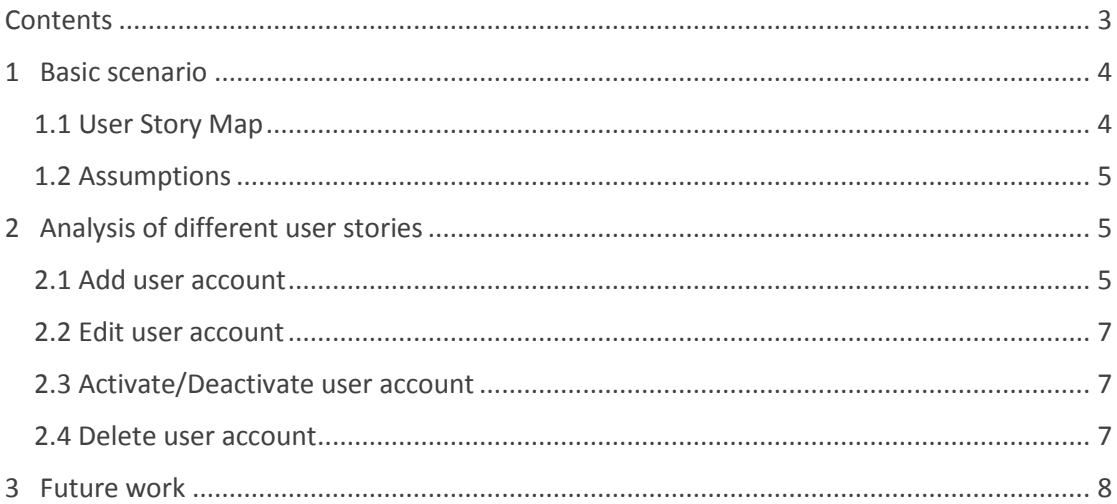

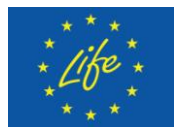

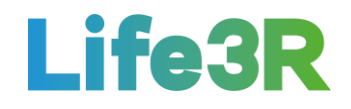

# <span id="page-3-0"></span>**1 Basic scenario**

# <span id="page-3-1"></span>*1.1 User Story Map*

Any Distributor Co. administrator who wants to make modifications to the company user accounts which are stored in the platform database,should click the box with the following message: "As Distributor Co. Admin I want to manage user accounts". After that, he/shewill be able to choose one of the following functionalities, via user accounts listing screen:

 $1<sup>st</sup>$  option  $\rightarrow$  Add administrator account to the list of company user accounts.

 $2^{nd}$  Option  $\rightarrow$  Edit user accounts.

 $3<sup>rd</sup>$  Option  $\rightarrow$  Change account status.

 $4<sup>th</sup>$  Option  $\rightarrow$  Delete inactive user account.

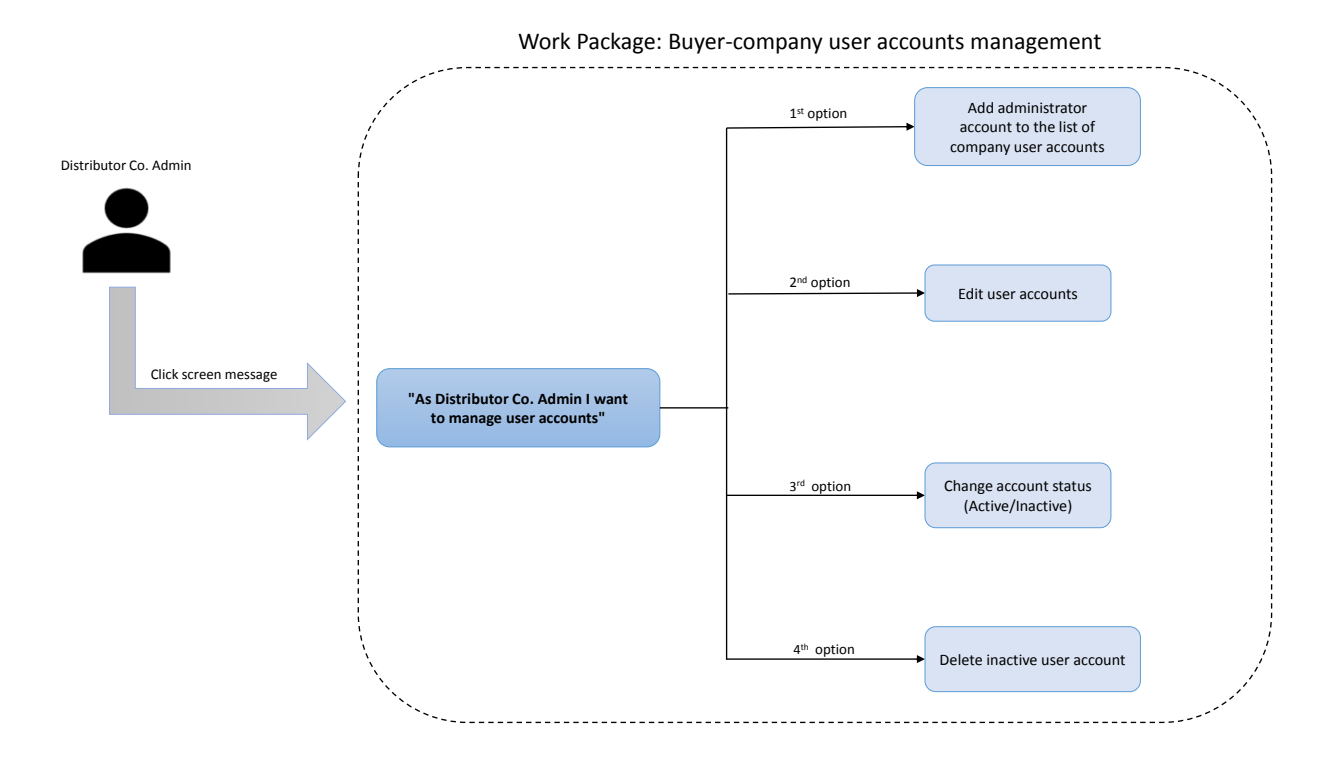

*Figure 1: Overview of buyer-company user accounts management.*

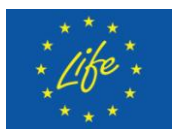

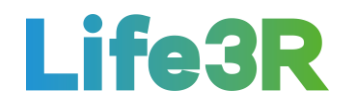

# <span id="page-4-0"></span>*1.2 Assumptions*

Firstly, it has been assumed that large companies will have more than one administrator in charge of administrative tasks related to purchase of R-gas. Secondly, a definite separation of roles should be carried out so that not all administrators can have system administrative rights over company account (change company data, password, user management). Therefore, two administrator categories are proposed:

- System administratorwho will have a role with permissions to change company information, add user/set user active-inactive/delete user etc.
- Market administratorwho will have a role with permissions to do administrative tasks regarding buying of R-Gas.

Both administrators will be able to be served by one user account. Furthermore, it is possible that large companies may have need for more than one System administrator.

# <span id="page-4-1"></span>**2 Analysis of different user stories**

# <span id="page-4-2"></span>*2.1 Add user account*

The Distributor Co. admin selects the first  $(1<sup>st</sup>)$  option from the four (4)options /functionalities available to add another administrator account, thus enabling another person to work on R-Market platform as a company administrator. Αtemplate of user interaction and design for "User accounts listing" home screen is depicted in **Figure 2**.

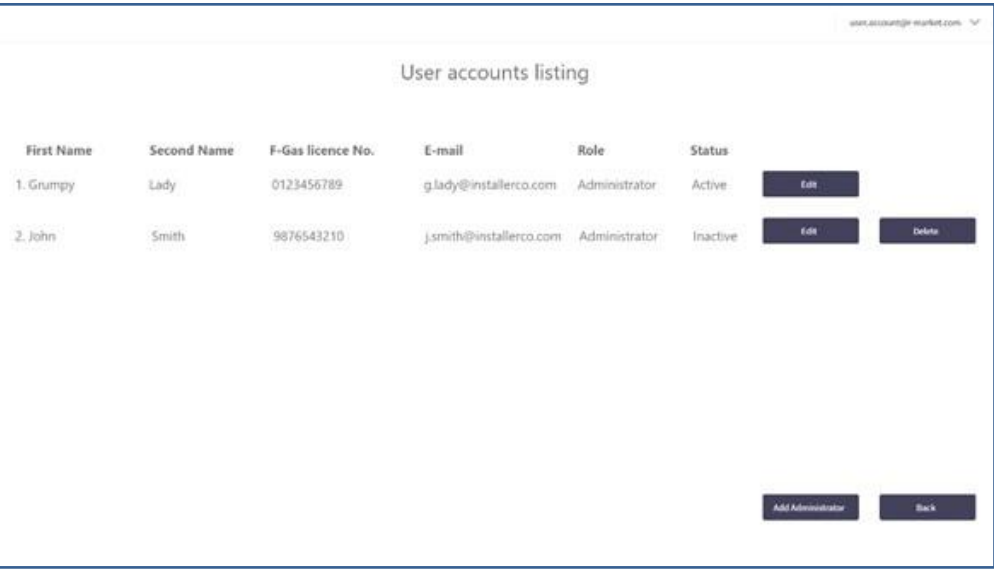

*Figure 2: User interaction and design for"User accounts listing"home screen.*

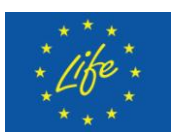

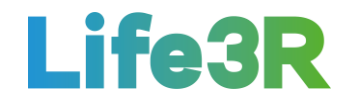

A new tab will then open where all mandatory fields marked with "\*" should be completed(Role, Name & Surname, F-Gas licence number, email), considering that:

- i) cannot create new account with licence number that is already assigned to different account in the database and
- ii) ii) cannot create new account with email address that is already assigned to different account in the database.

A template of user interactionand design for "Add user account" form is depicted in **Figure 3**.It is noted that all fields are insensitive to non-English characters.

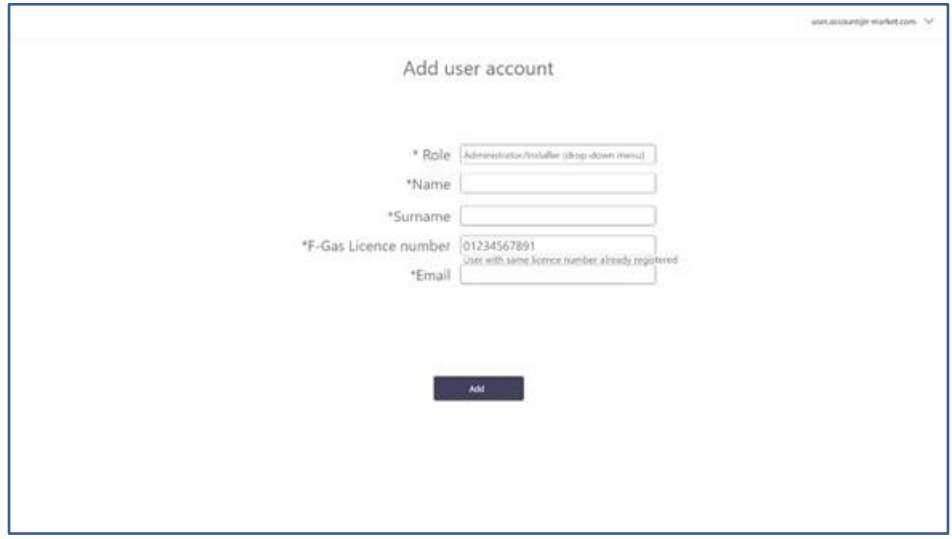

*Figure 3: User interaction and design for "Add user account" form.*

After creating user account, a notification email with an "Activate your account" URL is sent to email address associated to that account. The new administrator should click on the relevant link and set up an account password before logging in (**Figure 4**).

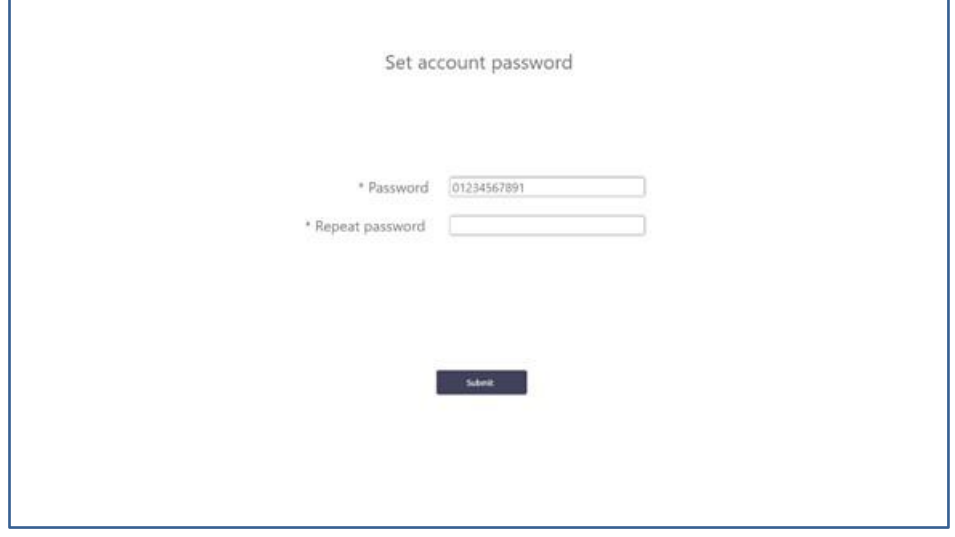

*Figure 4: User interaction and design for "Set account password" form.*

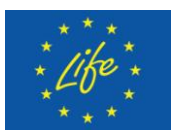

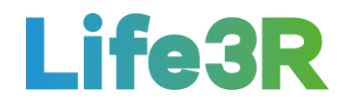

Once email recipient finishes "Activate your account" procedure, account status changes to "active". It should be underlined that created accounts but not activated will have status "inactive" in User accounts listing.Moreover, KYC (KnowYourClient) functionality is not needed.

# <span id="page-6-0"></span>*2.2 Edit user account*

The Distributor Co. admin selects the second  $(2^{nd})$  option from the 4 options / functionalities available to edit existing user accounts and make changes to user account information. However,licence number and email cannot be changed.A template of user interaction and design for "Edit user account" form is depicted in **Figure 5**:

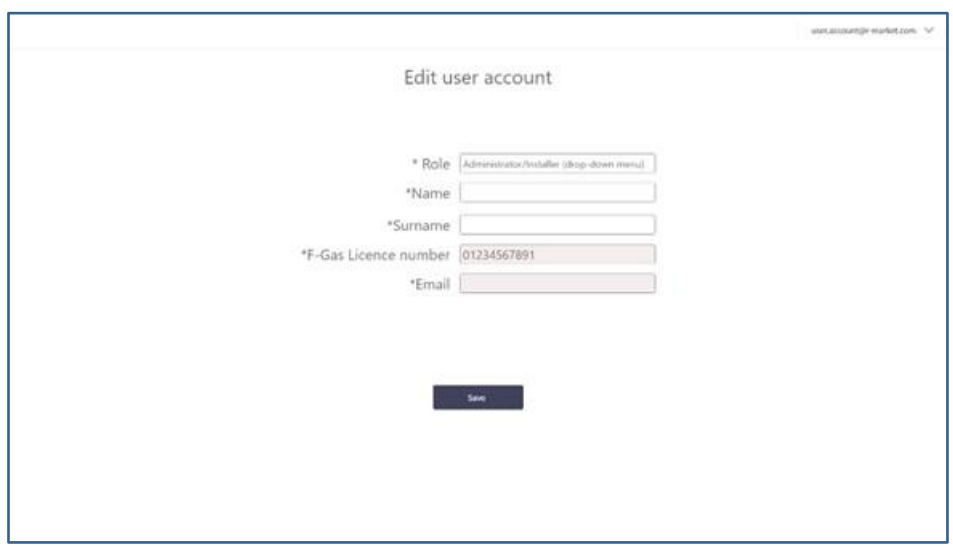

*Figure 5: User interaction and design for "Edit user account" form.*

# <span id="page-6-1"></span>*2.3 Activate/Deactivate user account*

The Distributor Co. admin selects the third  $(3^{rd})$  option from the 4 options/ functionalities available to change status of user accounts (active/inactive) in order to allow or disallow access to R-Market platform for desired users. Especially, after first activation of new user account, administrator can set active account status to inactive. Accounts with inactive status cannot be used to login to R-Market platform as well as can be deleted by administrator. Likewise, administrator can set inactive account status to active, not including initial activation which must be done by new user in order to set up password.

### <span id="page-6-2"></span>*2.4 Delete user account*

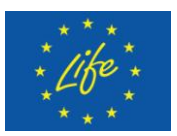

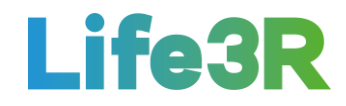

The Distributor Co. admin selects the fourth  $(4<sup>th</sup>)$  and last option from the 4 options / functionalitiesavailable to delete an existing (inactive) user account and achieve the permanent removal of that person from database. A dialog box will be the coordination tool between administrator of the platform (DENV) and Distributor Co. administrator so the deletion of the accountto being confirmed. A template of user interaction and design for "Delete user account" form is depicted in **Figure 6**:

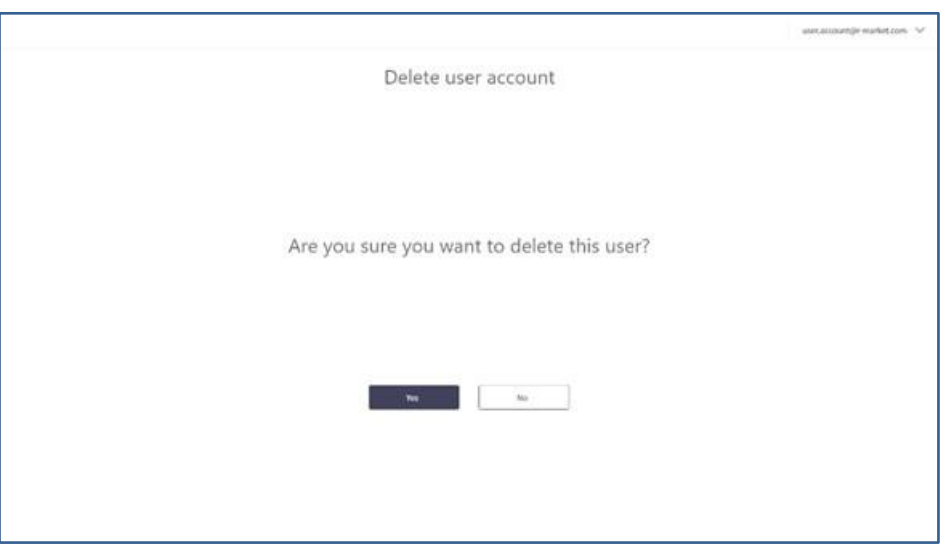

*Figure 6: User interaction and design for "Delete user account" form.*

Database history is ensured by the applicable soft delete. In other words, user account database entry may be flagged as non-existent but the relevant records will not actually be removed.

# <span id="page-7-0"></span>**3 Future work**

Overall, the work package has made a very good progress. However, there are some functionalities from those described above that are still in early stage and should be further improved in the near future. Thus, the following **updates** are proposed:

- Upload licence numbers.
- System administrator and Market administrator role separation.
- Add System administrator functionality.